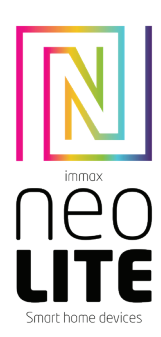

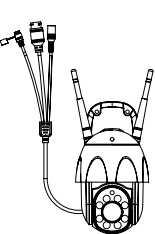

# UŽIVATELSKÝ NÁVOD

USER MANUAL

Výrobce a dovozce / Manufacturer and importer: IMMAX, Pohoří 703, 742 85 Vřesina, EU | www.immaxneo.cz | www.immaxneo.com Vyrobeno v P.R.C.

#### 1. OBSAH BALENÍ

Chytrá kamera Montážní konzole Montážní sada a resetovací kolíček Napájecí adaptér Micro USB kabel Uživatelský manuál

### 2. INFORMACE O PRODUKTU

Technická specifikace: Alarm: oznámení detekce pohybu Sledování pohybu: Ano Podpora Onvif: Ano Obousměrná zvuková komunikace: Ano Pohyb kamery: PAN 355° TILT 90° Ethernet: 1x RJ45 WiFi: 802.11 b/g/n Podpora: IOS7 a vyšší, Android 4.0 a vyšší Zabezpečení: ověřování uživatelů, šifrování softwaru Vestavěný slot TF podporuje max. 128 GB microSD (FAT32) Provozní teplota: -10°C +50°C Materiál: plast Stupeň krytí kamery: IP65 Stupeň krytí napájecího zdroje: IP20 Napájení: DC12V / 2A Spotřeba energie: 20W Rozměry: 220x120x115mm Váha:  $\frac{1}{2}$ 10g

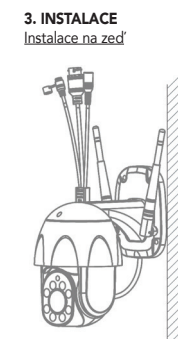

## 4. APLIKACE IMMAX NEO PRO A SPÁROVÁNÍ ZAŘÍZENÍ

4.1 Naskenujte kód QR kód a stáhněte si aplikaci Immax NEO PRO. Nebo v App Store nebo Google Play vyhledejte a nainstalujte aplikaci Immax NEO PRO. Spusťte aplikaci Immax NEO PRO a klepněte na "Registrovat" a založte si vlastní účet pomocí e-mailu.

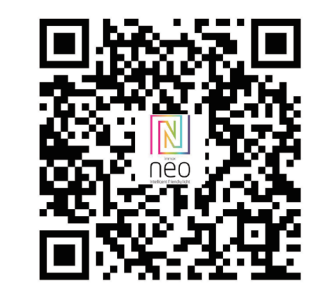

4.2 Pokud máte registraci hotovou, přihlaste se pomocí svého účtu účet.

#### 5. PŘIPOJENÍ POMOCÍ QR KÓDU

5.1 V aplikaci Immax NEO PRO klikněte na záložku Místnost a potom na tlačítko "+" pro přidání zařízení. V záložce Immax NEO vyberte daný produkt. 5.2 V pravém horním rohu zvolte způsob párování. V základu je nastaveno párování pomoci QR kódu.

5.3 Potvrďte, že jsem slyšel upozornění a nebo, že LED dioda rychle bliká.

5.4 Zadejte přístupové údaje do WiFi sítě a potvrďte.

5.5 Načtěte kamerou vygenerovaný QR kód.

5.6 Vyčkejte než se kamera přidá do aplikace Immax NEO PRO.

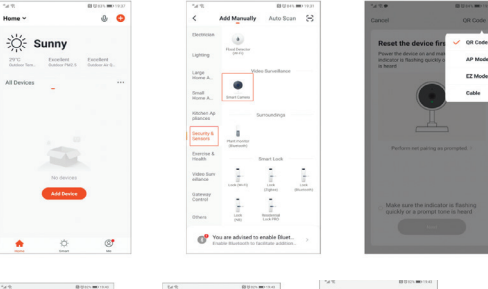

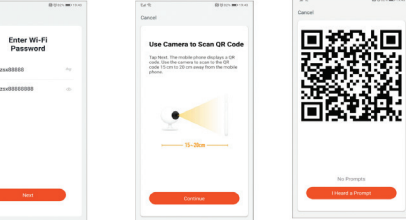

# 6. PŘIPOJENÍ KABELEM

6.1 V aplikaci Immax NEO PRO klikněte na záložku Místnost a potom na tlačítko "+" pro přidání zařízení. V záložce Immax NEO vyberte daný produkt.

- 6.2 V pravém horním rohu zvolte způsob párování. Vyberte možnost připojení Kabelem
- 6.3 Potvrďte, že jsem slyšel upozornění a nebo, že LED dioda rychle bliká. 6.4 Vyčkejte než se kamera přidá do aplikace Immax NEO PRO.

#### 7. NASTAVENÍ V APLIKACI

- 1. Správa domácností 2. Zobrazení náhledů kamer
- 3. Hlasové ovládání
- 4. Přidání nového zařízení
- 5. Informace o počasí
- 6. Správa místností a pořadí zařízení 7. Přidání prvního zařízení
- 8. Informace o uživateli (Předplacené služby, Geofence, Nastavení atd.)
- 9. Chytré scény, automatizace
- 10. Místnosti a zařízení
- 11. Zabezpečení 12. Změna rozlišení HD/SD
- 
- 13. Nastavení kamery 14. Nastavení zvuku
- 
- 15. Vertikální zobrazení přes celou obrazovku
- 16. Horizontální zobrazení přes celou obrazovku 17. Snímek obrazovky z přehrávaného záznamu – uloží se na úložiště v mobilním
- 
- zařízení
- 18. Záznam přehrávaného záznamu uloží se na úložiště v mobilním zařízení 19. Rozbalení menu
- 20. Aktivování mikrofonu pro reprodukováno zvuku z kamery
- 21. Přehrávání záznamu s SD karty
- 22. Pořízené snímky z kamery
- 23. Nastavení pozadí
- 24. Soukromý mód
- 25. Sledování pohybujícího se objektu 26. Zasílání notifikací o detekci pohybu
- 27. Zasílání notifikací o detekci zvuku
- 28. Patrolování
- 29. Spuštění sirény
- 30. Nastavení kamery
- 31. Zprávy
- 32. Ovládání kamery
- 33. Nastavení míst pro Patrolování (max 6 míst)
- 34. Cloudové služby

# 35. Chytré scény

# 8. NASTAVENÍ KAMERY

1. Zde si můžete nastavit název kamery a ikonu

2. Informace o kameře. IP adresa, ID zařízení, Časová zóna, Síla WiFi signálu

- 3. Automatizace a chytré scény vztahující se k danému zařízení
- 4. Aplikace třetích strana Google Home a Amazon Alexa
- 5. Soukromý mód vypne zobrazení živého záznamu v aplikaci
- 6. Základní nastavení otočení obrazovky, vodoznak s časem, jednosměrná nebo obousměrná komunikace

7. Nastavení alarmu – detekce pohybu, sledování pohybujícího se objektu, citlivost detekce, nastavení plochy detekce, detekce lidského těla, detekce zvuku, plán (pouze pro vybrané modely)

8. Nastavení sirény – hlasitost a délka zvukového upozornění

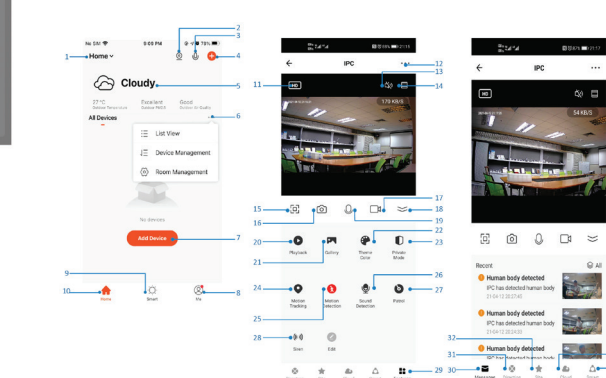

9. Služby placeného cloudového úložiště 10. Oznámení o tom, že kamera je v Offline módu 11. FAQ a zpětná vazba 12. Sdílení zařízení 13. Přidání odkazu na kameru na plochu mobilního zařízení

- 14. Aktualizace zařízení
- 15. Odstranění zařízení z aplikace
- 16. Restart zařízení

# 9. RESET ZAŘÍZENÍ

Pomocí resetovacího kolíčku stiskněte resetovací tlačítko po dobu minimálně 8 vteřin

#### 10. WEB RTC

Pro sledování živého záznamu z kamery přes webový prohlížeč použijte tento odkaz https://ipc.ismartlife.me/login

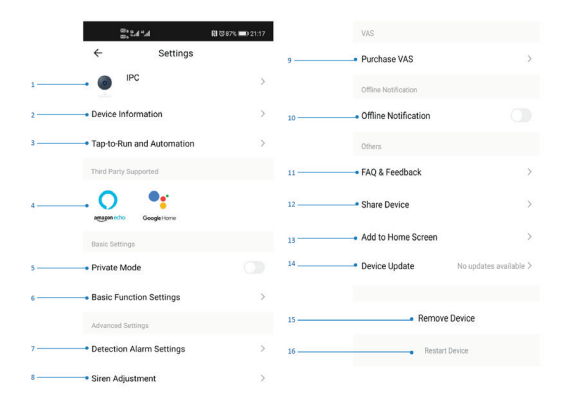

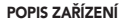

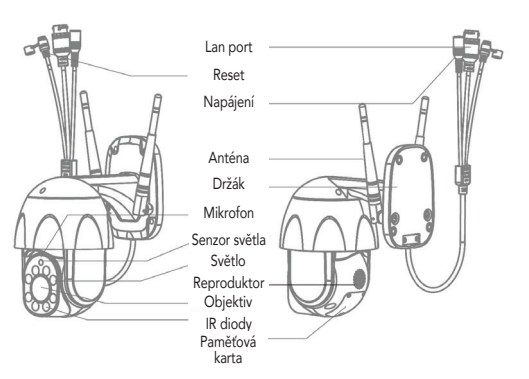

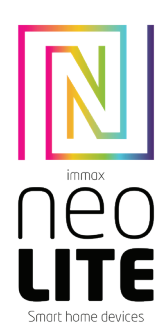

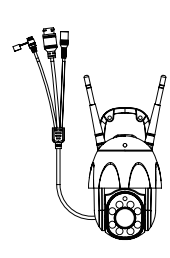

# USER MANUAL

Manufacturer and importer: IMMAX, Pohoří 703, 742 85 Vřesina, EU | www.immaxneo.cz | www.immaxneo.com Made in P.R.C.

## 1. WHAT'S INCLUDED

Smart camera Mounting bracket Mounting kit and reset pin Power adapter Micro USB cable User manual

### 2. PRODUCT INFORMATION

Technical specifications: Alarm: motion detection notification Motion tracking: Yes Onvif support: Yes Two-way audio communication: Yes Camera movement: PAN 355° TILT 90° Ethernet: 1x RJ45 WiFi: 802.11 b/g/n Support: IOS7 and higher, Android 4.0 and higher Security: user authentication, software encryption Built-in TF slot supports up to 128 GB microSD (FAT32) Operating temperature: -10°C +50°C Material: plastic Degree of camera protection: IP65 Degree of protection of the power supply: IP20 Power supply: DC12V / 2A Power consumption: 20W Dimensions: 220x120x115mm Weight: 510g

# 3. INSTALLATION Wall Install

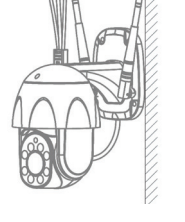

#### 4. IMMAX NEO PRO APPLICATION AND DEVICE PAIRING

4.1 Scan the QR code and download the Immax NEO PRO application. Or find and install the Immax NEO PRO app in the App Store or Google Play. Launch the Immax NEO PRO application and click on "Register" and create your own account via e-mail.

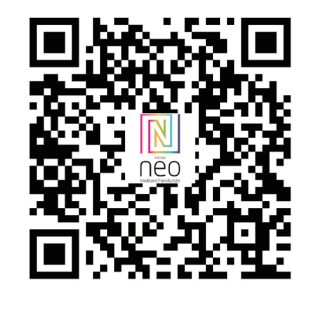

4.2 If you have finished registration, log in using your account.

#### 5. QR CODE CONNECTION

5.1 In the Immax NEO PRO application, click the Room tab and then the "+" button to add a device. In the Immax NEO tab, select the product. 5.2 Select the pairing method in the upper right corner. Basically, the pairing is set using the QR code.

5.3 Confirm that I heard a warning or that the LED flashes quickly. 5.4 Enter the access data to the WiFi network and confirm. 5.5 Read the QR code generated by the camera. 5.6 Wait for the camera to be added to Immax NEO PRO.

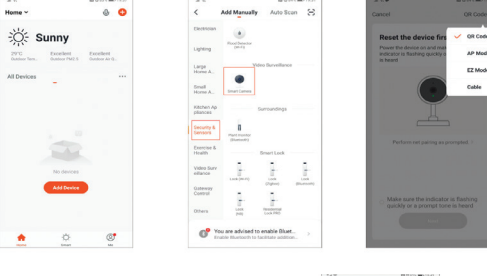

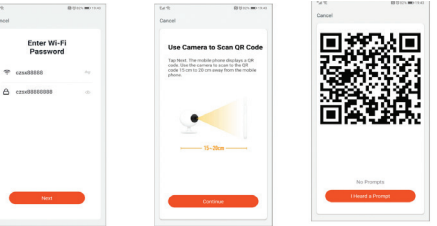

#### 6. CABLE MODE

6.1 In the Immax NEO PRO application, click the Room tab and then the "+" button to add a device. In the Immax NEO tab, select the product. 6.2 Select the pairing method in the upper right corner. Select the Cable connection option 6.3 Confirm that I have heard a warning or that the LED is flashing quickly. 6.4 Wait for the camera to be added to Immax NEO PRO.

#### 7. APP SETTINGS 1.Family Management

2.Camera Multiview 3.Voice control entrance 4.Add a new device 5.Local information 6.Display management 7.Add a device first time 8.Me(Personal Information:Home Management; Motion Detection Message Center;FAQ &Feedback;More Services;Settings) 9.Smart Scene with conditions or other tuya smart devices like alarm,light , controller etc. 10.Home device list 11.SD/HD switch 12.Camera Setting 13.Sound option(Speaker) open listening 14.Vertical Full Screen 15.Horizontal Full Screen 16.Camera snapshot (save image on phone) 17.Manually record(record videos on phone) 18.Collapse the menu 19.Talk button (Press to talk to the camera) 20.Playback the recordings 21. Photo album (the snapshots can view here) 22. Captured images from the camera 23. Background settings 24. Private mode 25. Tracking a moving object 26. Sending motion detection notifications 27. Sending notifications about sound detection 28. Patrolling 29. Triggering the siren 30. Camera settings 31. News 32. Camera control 33. Setting places for Patrol (max 6 places) 34. Cloud services 35. Smart scenes

#### 8. CAMERA SETTINGS

1. Here you can set the camera name and icon 2. Camera information. IP address, Device ID, Time zone, WiFi signal strength

- 3. Automation and smart scenes related to the device
- 4. Third Party Applications Google Home and Amazon Alexa
- 5. Private mode turns off the display of live recording in the application

6. Basic settings - screen rotation, watermark with time, one-way or two-way

communication

7. Alarm settings - motion detection, moving object tracking, detection sensitivity,

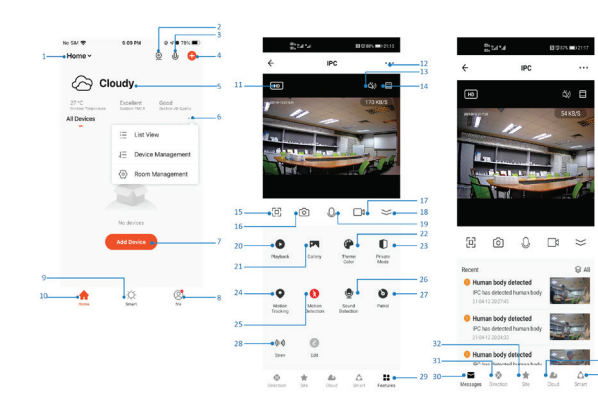

detection area settings, human body detection, sound detection, schedule (only for selected models) 8. Siren settings - volume and length of the audible alert 9. Paid cloud storage services 10. Notification that the camera is in Offline mode 11. FAQ and feedback

- 12. Device sharing
- 13. Add a camera link to the desktop of your mobile device
- 14. Device Updates
- 15. Remove the device from the application 16. Restart the device
	-

### 9. DEVICE RESET

Use the reset pin to press the reset button for at least 8 seconds

#### 10. WEB RTC

Use this link to watch live camera recording via a web browser https://ipc.ismartlife.me/login

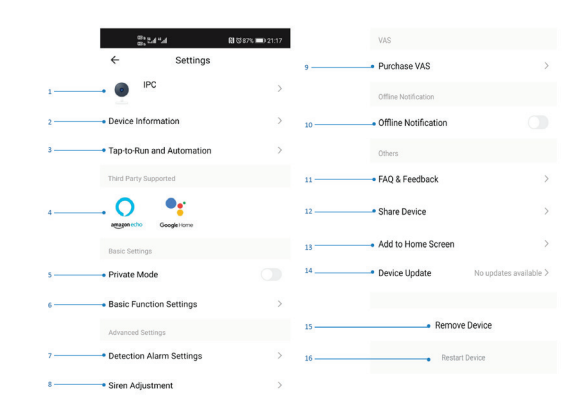

### DESCRIPTION OF THE DEVICE

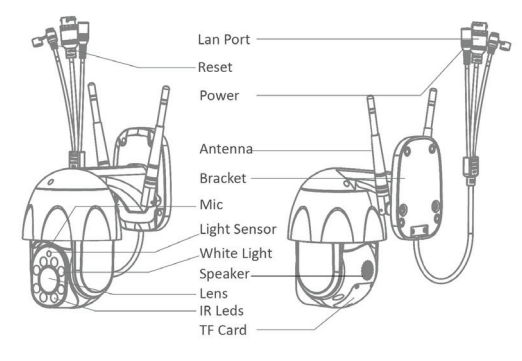